筋ナビプレミアム版 Windows 10 対応用データ更新方法

**①Windows 10 対応用 \_ 更新データのダウンロード**

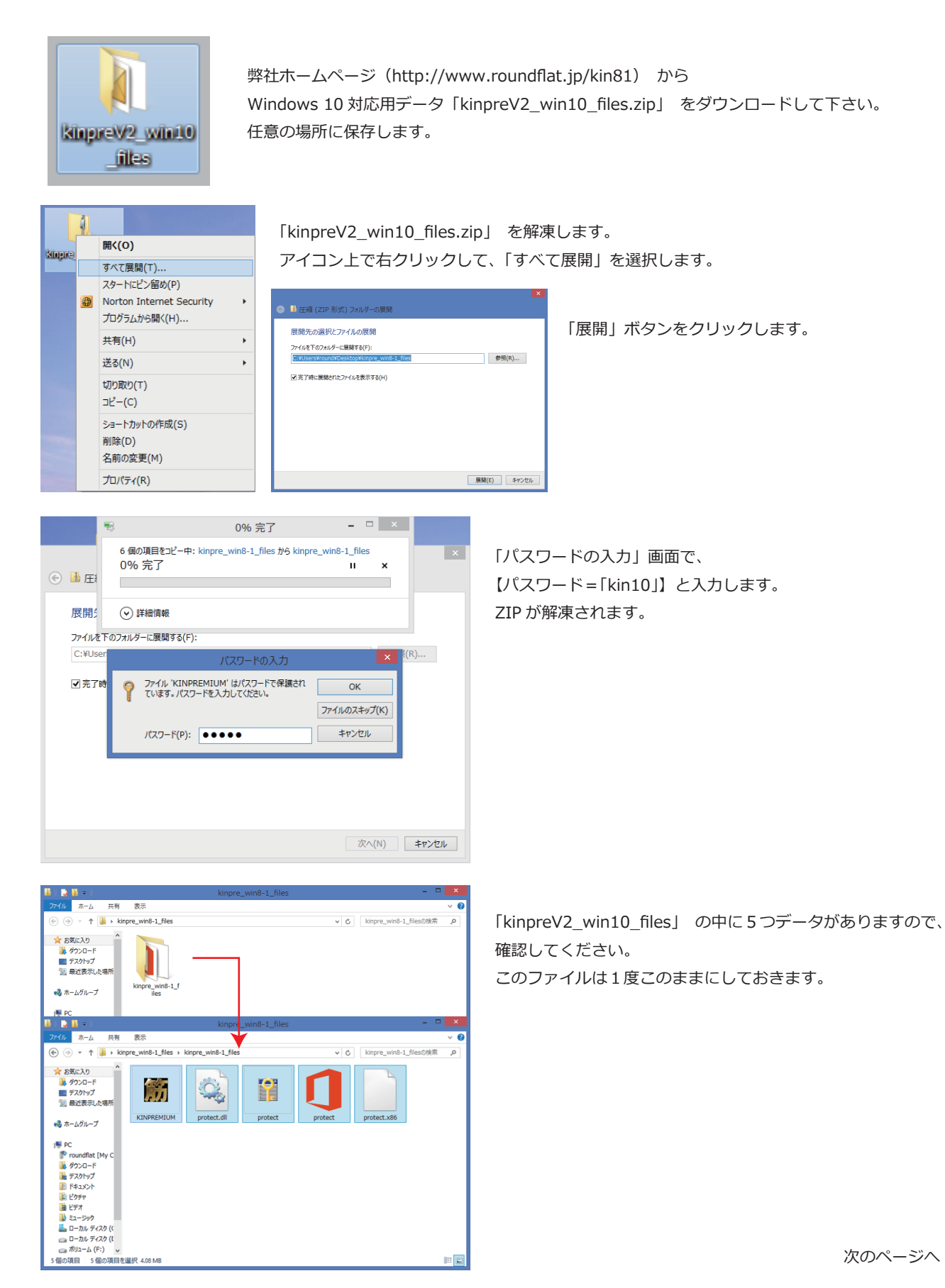

## 筋ナビプレミアム版 Windows 10 対応用データ更新方法

## **②筋ナビプレミアム版の保存先にデータをコピーする**

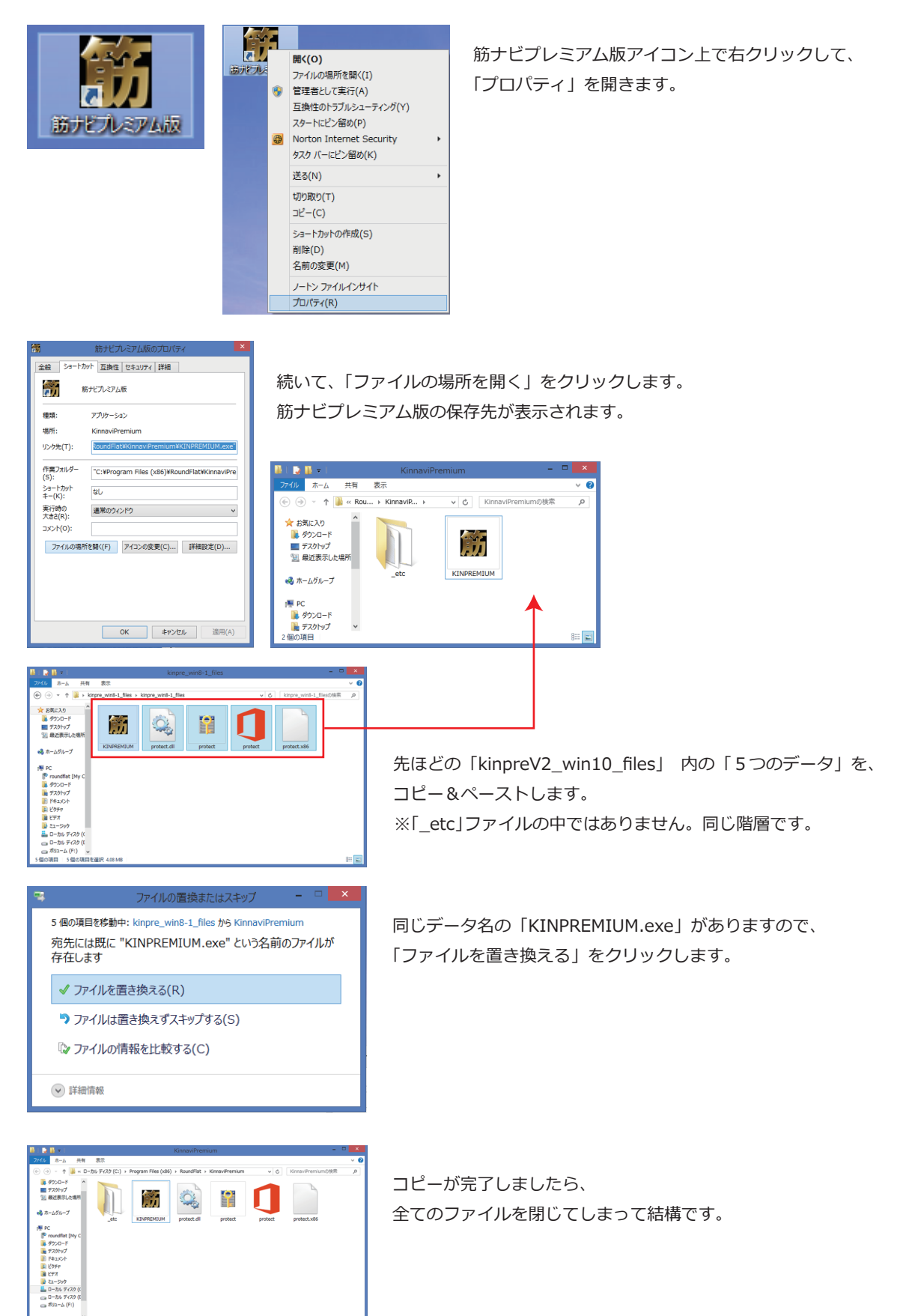

筋ナビプレミアム版 Windows 10 対応用データ更新方法

## **③アクティベーション認証をする**

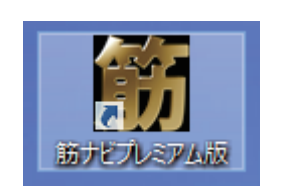

筋ナビプレミアム版アイコンをクリックします。

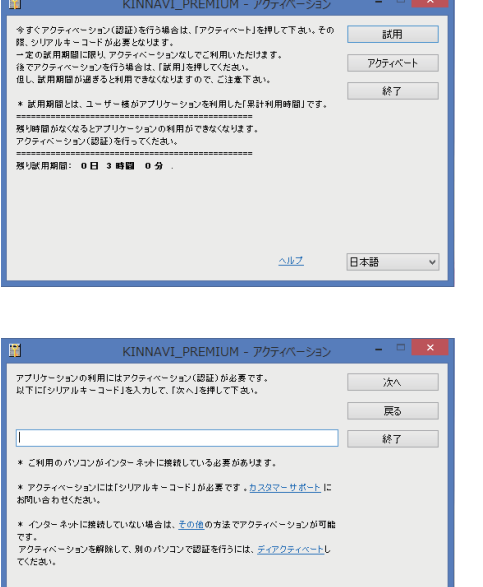

すでにアクティベーションキーを所持しています

小ブ 日本語

 $\overline{\mathbf{v}}$ 

アクティベーション画面が開きましたら、 「アクティベート」ボタンをクリックします。

「アクティベーション用シリアルキーコード(26 ケタ)」を入力します。 ※アクティベーション用シリアルキーコードは、 筋ナビプレミアム版インストールガイド(黄色い紙)」または、 「インストール前に必ずお読みください(白黒紙)」のどちらかに 記載されています。 「次へ」ボタンをクリックして、完了です。

以上で、筋ナビプレミアム版が正常に起動します。

なにかご不明な点がございましたら カスタマーサポート TEL=048-792-0156 Email=customer@roundflat.jp まで ご連絡下さい。

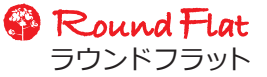